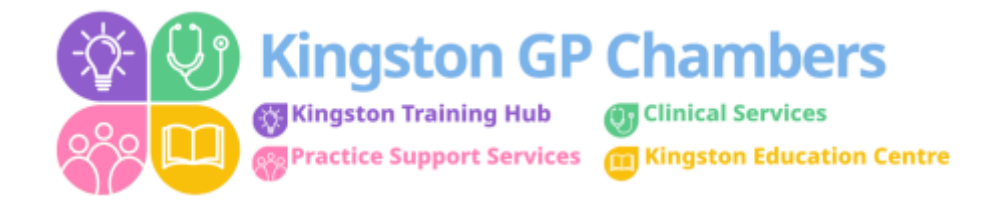

## **How to Reset an EMIS Password**

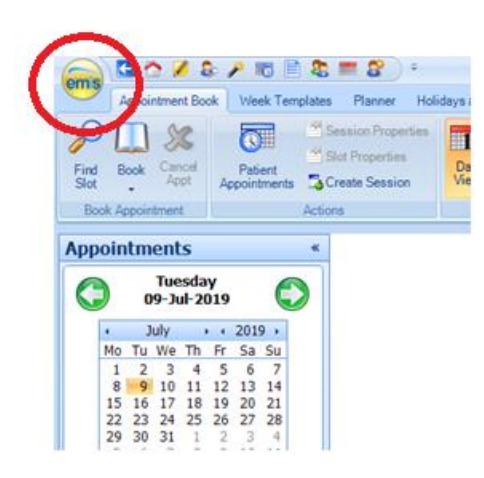

Select **EMIS** home button.

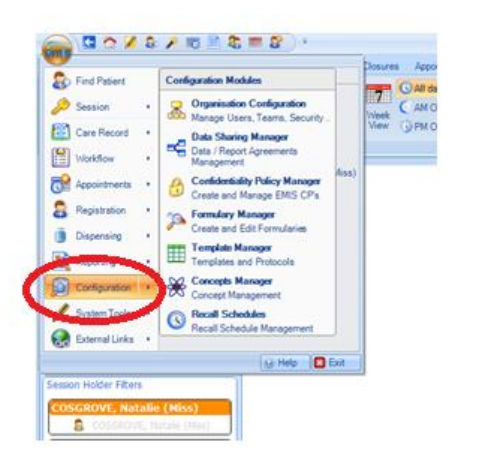

## COZSABBS ems Organisation Configuration Data Sharing  $\Rightarrow$  Ma Activate C Ì F F 迟 Deactivate □∉Ma  $E$ Search Add  $\overline{1}$ Reset Password **Users** 4 & KINGSTON G.P. CHAMBERS - Extended Admin/Clinical Support D Clinical Practitioner ▷ <mark>■</mark> Nurse Receptionist ▷ Gystems Support

Select **CONFIGURATION** button

Select **SEARCH** 

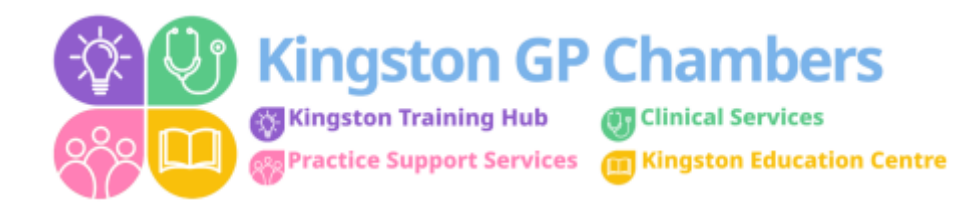

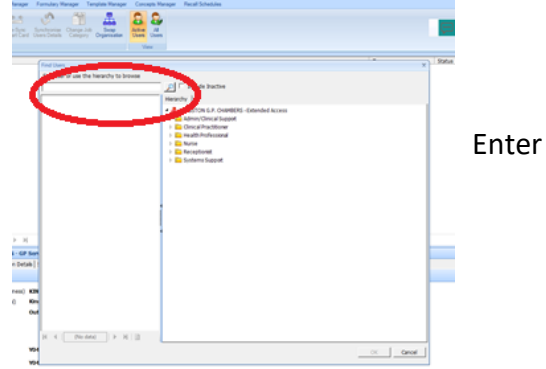

Enter name into search bar – select user name – press OK

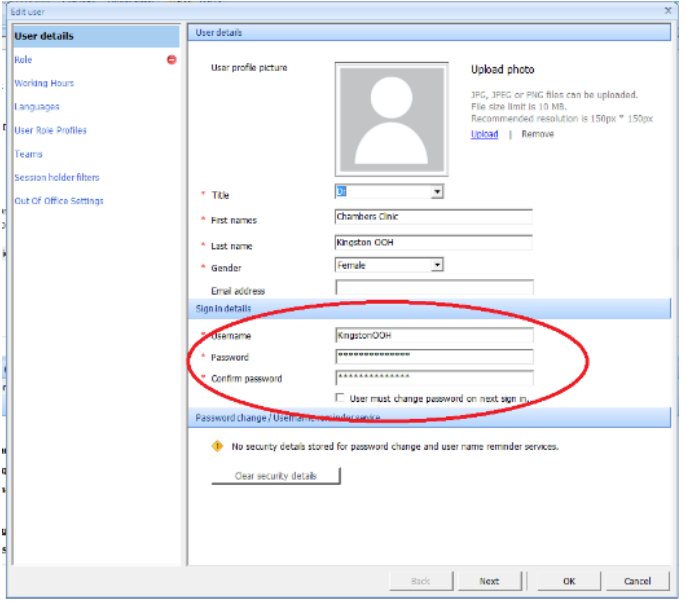

In password field – remove current password

Enter new password – something simple: E.G: Summer123 Tick box underneath – 'User must change password on next sign in' This will allow the user to change the password when they next log into EMIS Select NEXT until the end page Then 'OK'